# AnSYS Workbench, AnSYS CFX

Příprava a řešení simulace proudění

V semestrální práci v předmětu **Konstruování s podporou počítačů** jsme se rozhodl, pro téma vodní elektrárny, zaměřil jsem se konstrukci statoru a rotoru, zde se přímo nabízí aplikace některého z CFD softwarů (Computational Fluid Dynamics), vhodných na řešení našeho problému. Bude provedena jednoduchá simulace proudění přes obtékaný generátor, v simulaci bude zahrnuta i rotace vrtule. Nastíním zde v rámci možností a zkušeností postup řešení, ten se bude skládat z těchto hlavních kroků:

## **AnSYS Workbench**

- 1. Tvorba geometrie AnSYS DesignModeler
- 2. Tvorba sítě AnSYS CFXMesh

## **AnSYS CFX**

- 3. Příprava simulace CXF Pre
- 4. Vlastní výpočet CFX Solver
- 5. Vyhodnocení výsledků CFX Post

## **Závěr**

## **1. Tvorba geometrie**

Nejdříve musíme vytvořit geometrii se kterou bude nadále pracovat, je vhodné vybrat software, který je přímo podporován programem AnSYS. V podstatě je to každý novější software např: Inventor, Unigraphics, SolidEdge, Pro/E, Catia.

Tento model byl vytvořen v programu **Catia V5**, CAD/CAM systém společnosti Dassault Systemes produkovaný ve spolupráci s IBM. Umožňuje nejenom konstrukce, ale i simulace chování navrhovaných produktů. Uživatel může simulovat kompletní postup v průmyslovém designu, počínaje iniciálním konceptem a návrhem produktu, přes analýzu až po kompletaci sestavy.

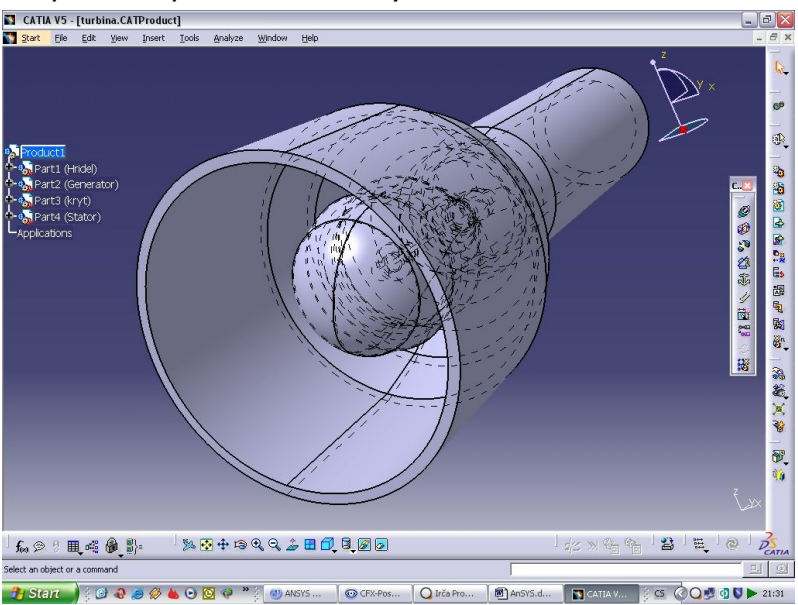

Nyní se budeme zabývat jen objemem, ve kterém bude probíhat vlastní proudění. Tento objem potřebujeme určitým způsobem separovat a modifikovat. K tomu nám poslouží **DesignModeler**, což je součást programu **AnSYS Workbench**. Po jeho spuštění se nám objeví toto.

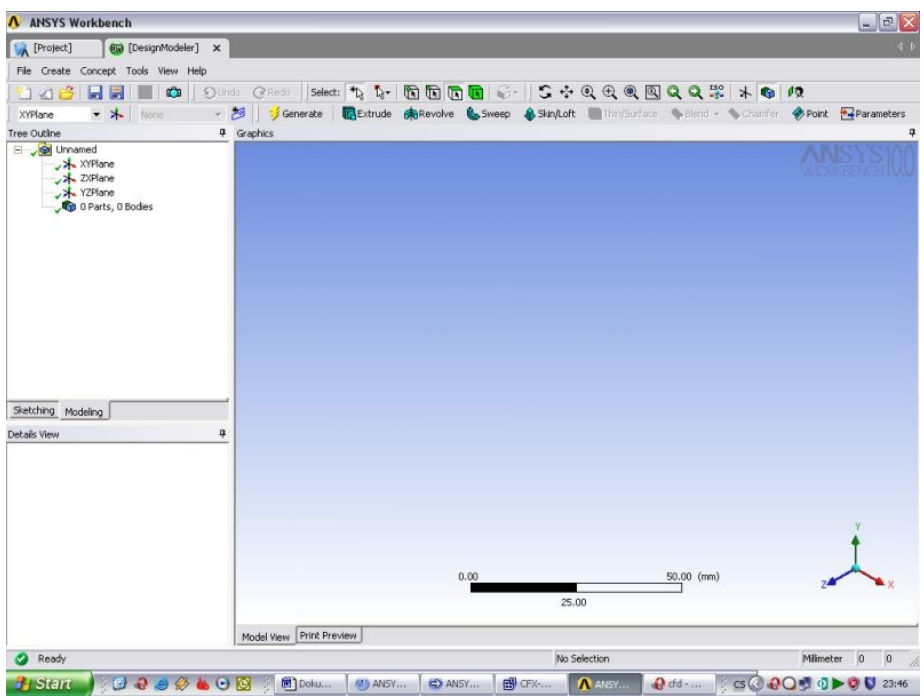

Poté provedeme importování námi vytvořeného modelu v Catii, což muže chvíli trvat, záleží na složitosti a obsáhlosti.

Nyní je otázka jak separovat objem, který nám bude stačit pro simulaci. Buď velice složitě budeme vytvářet jednotlivé části nebo použijeme jednoduchou funkci na rozdělování solidů.

Přes celou turbínu vytvoříme válec, který musí mít větší průměr než vtok turbíny, aby nám dokonale zaplnit celý vnitřek. Poté provedeme rozdělení na jednotlivá tělesa, funkcí **Enclosure**. Přibudou nám vesměs 2 solidy, to co je vevnitř turbíny (jako by odlitek) a to co je mimo turbínu. Pro názornost obrázky:

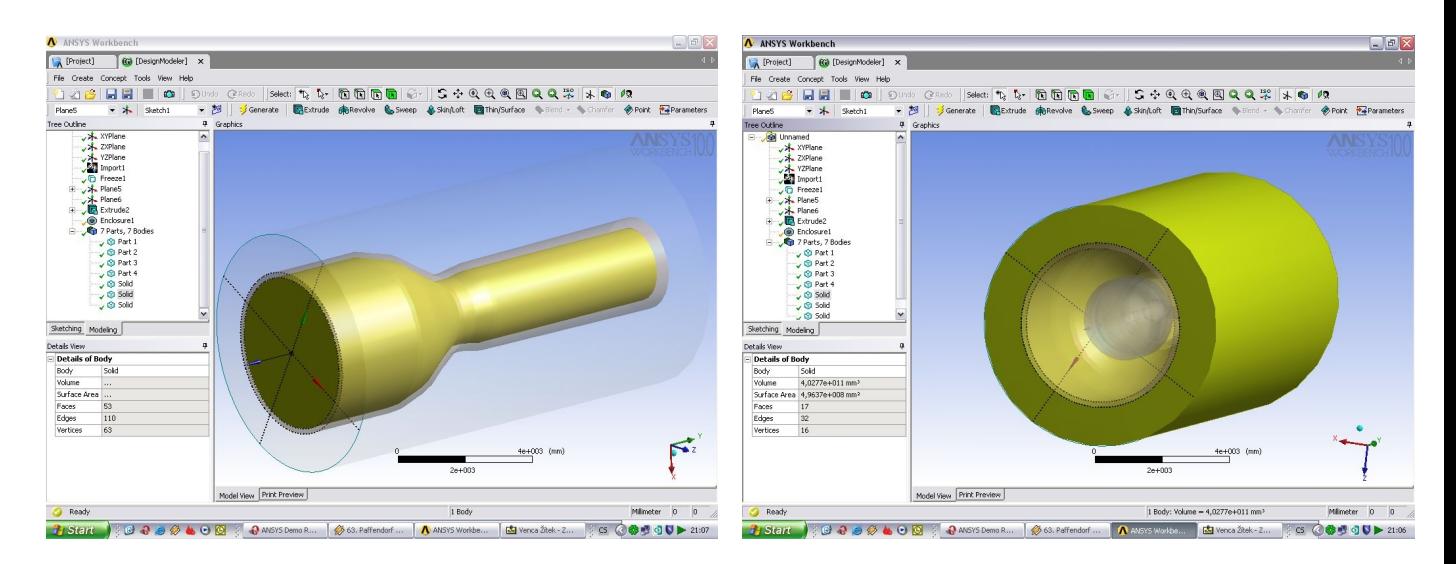

Levý obrázek:vnitřní objem, pravý obrázek:vnější objem (tmavě šedý je náš původní model z Catie

Můžeme provádět ještě určité úpravy a pečlivě zkontrolovat zda je vše v pořádku s importovanou geometrii. Nyní budeme pracovat už jen s jedním solidem a to tím vnitřním, ostatní můžeme vypnout a provedeme Save. Tímto by byla příprava geometrie dokončena.

# **2. Tvorba sítě**

Při této simulaci nebude použito přímo metody FEM, což je metoda konečných prvků , která není nejvhodnější pro simulace proudění a přestupy tepla ,ale **metody konečných objemů**. Na první pohled je to síť, ale principy výpočtu jsou jiné.

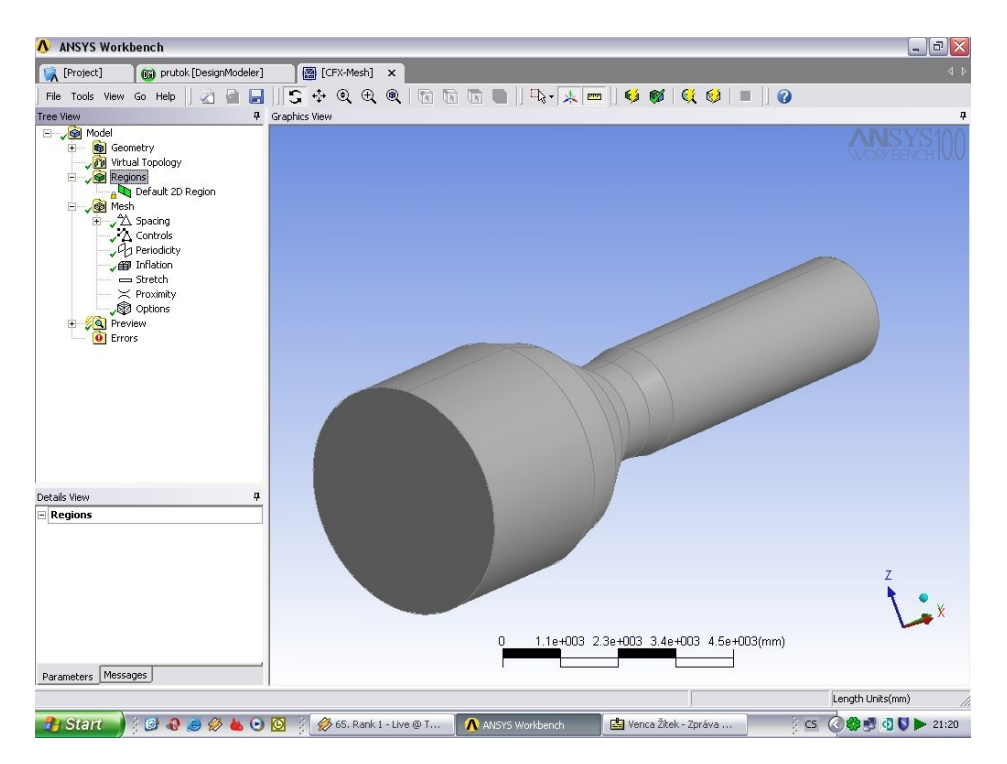

Náš model, který jsme separovali je třeba rozdělit na velké množství objektů, většinou jehlanů. Čím hustější je síť, tím přesnější lze očekávat výsledky, ale i náročnost na hardware a výpočetní čas.

K tvorbě sítě použijeme **CFX-Mesh**, což je další ze součásti **AnSYS Workbench**. Tvorba sítě je jeden z nejdůležitějších kroků a závisí na ní výsledky výpočtu, my si můžeme dovolit použit automatické vygenerování. Ještě je vhodné si pro usnadnění pozdější práce pojmenovat jednotlivé sítě jako např.: Vtok, Výstup, Stěny,Vrtule … Kde se mění (zmenšuje) geometrie, průřez nebo se očekávají nějaké zajímavé děje, zde můžeme síť lokálně zahustit, aby byli výsledky ještě přesnější. Náš model po vygenerování sítě obsahuje přibližně 450 000 elementů.Nyní je vše připraveno spustit program CFX a začít s přípravou simulace. Následují obrázek znázorňuje vygenerovanou síť.

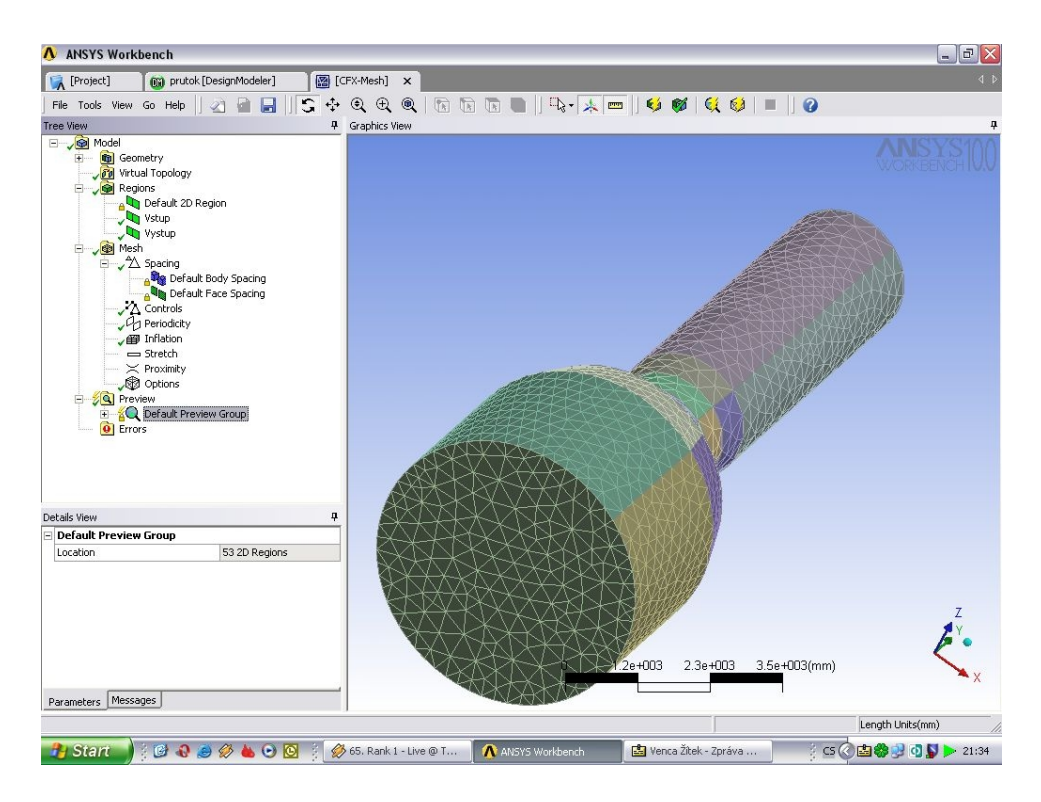

## 3. **Příprava simulace**

Poprvé spouštíme program **AnSYS CFX-Pre**. Zde budeme připravovat simulaci a zadávat podmínky proudění. Můžeme si vybrat zda spustit:

General Turbomachinery Qiuck setup Library template

**Quick setup** je zrychlená volba, **General** je standardní zadavání, **Library template** je předdefinoná volba, je zde ještě nabídka určená výhradně pro lopatkové stroje **Turbomachinery**, kde se jedná se o složitější geometrie, pro vytváření složitých tvary lopatkových strojů je přímo určen **CFX-Bladegen**. Níže na obrázku je ukázka.

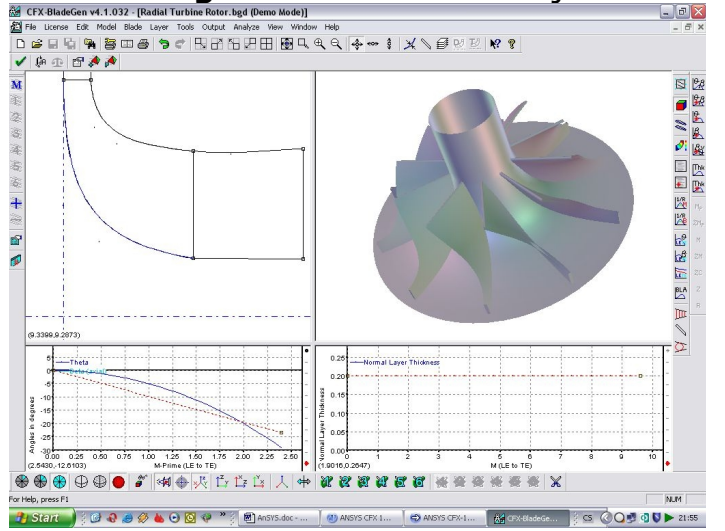

Vytvořit síť na takto složitých geometriích je velice obtížné, proto existuje opět speciální nástroj **CFX-Turbogrid**, který umí generovat hexahedrální sítě.

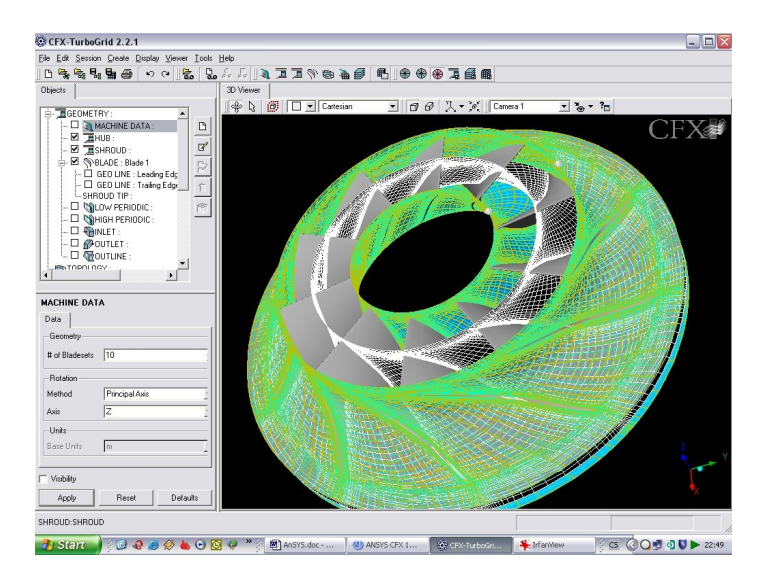

Tímto se, ale nebudeme vůbec zaobírat, simulace by byla neúměrně složitější a obsáhlejší. Proto použijeme volbu **General**. Postup bude následující:

- 1. Import sítě
- 2. Charakteristika prostředí
- 3. Určení vtoku, výtoku, rotace atd
- 4. Definování a kritéria vlastního výpočtu

## **Importování sítě (Import mesh)**

Nyní importujeme námi vygenerovanou síť, nemusí jednat jen o síť vytvořenou v programu **CFXMesh**, ale i jiných jako Patran, ICEM CFD, Ideas,...Výsledek bude vypadat asi takto:

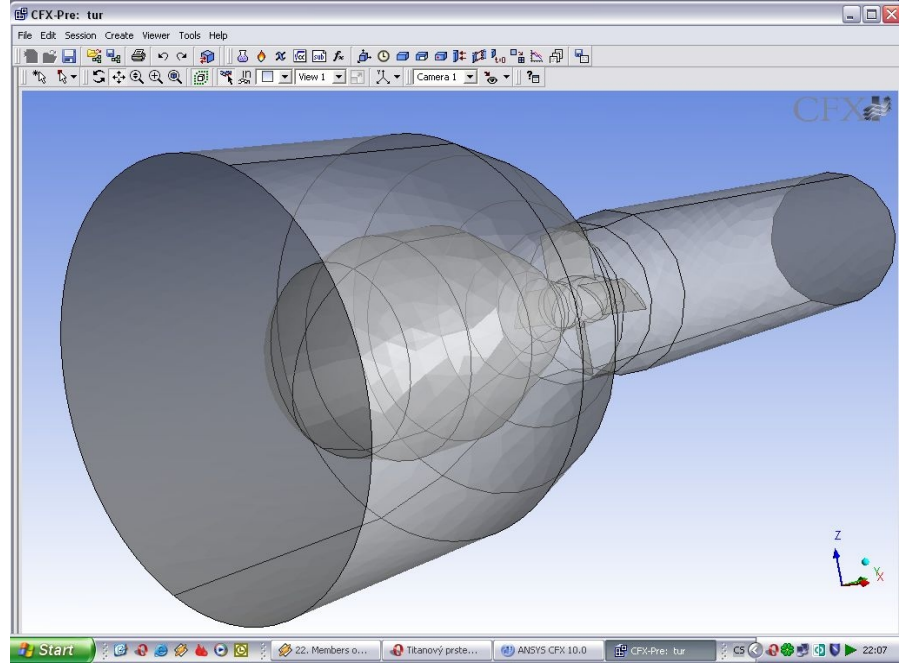

## **Charakteristika prostředí (Create a Domain)**

Můžeme sledovat, že se nám zeleně zvýraznil objem, kde bude proudit kapalina, konkrétně pro náš případ voda. Další možností je plyn, ale i různé směsy látek ( kapalina + pevná látka atd…). Dále zde nastavujeme tlaky, teploty, teplotní proudění, typy turbulencí, různé energie, faktory a koeficienty. Je lepší ponechat standardní nastavení.

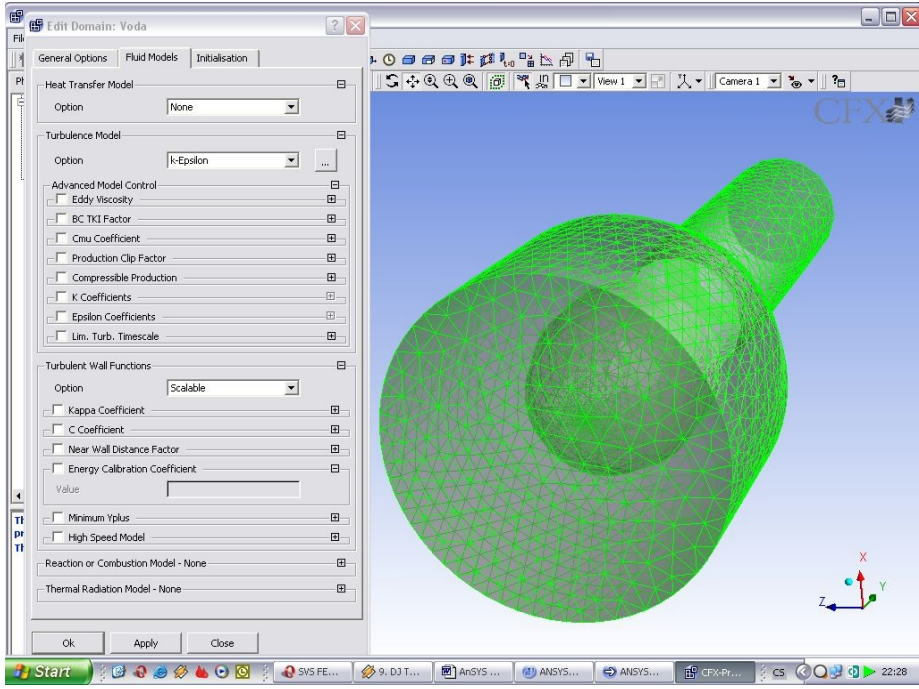

## **Určení vtoku, výtoku, atd**

Prostředí už máme definované, teď je na řadě určit kudy bude přitékat a odtékat voda, co jsou překážky a podobně.

- 1. Vtok
- 2. Výtok
- 3. Stěny
- 4. Rotace vrtule

## **Vtok**

Kapalina bude vtékat přední stěnou,z nabídky nastavíme **Inlet**, poté vybereme plochu, jelikož jsme si během generování sítě pojmenovali (Vtok), důležité plochy nebude problém jí najít v nabídce **Location**. Je zde zase možnost různého nastavení, my budeme definovat rychlost proudění a to **10 m/s**.

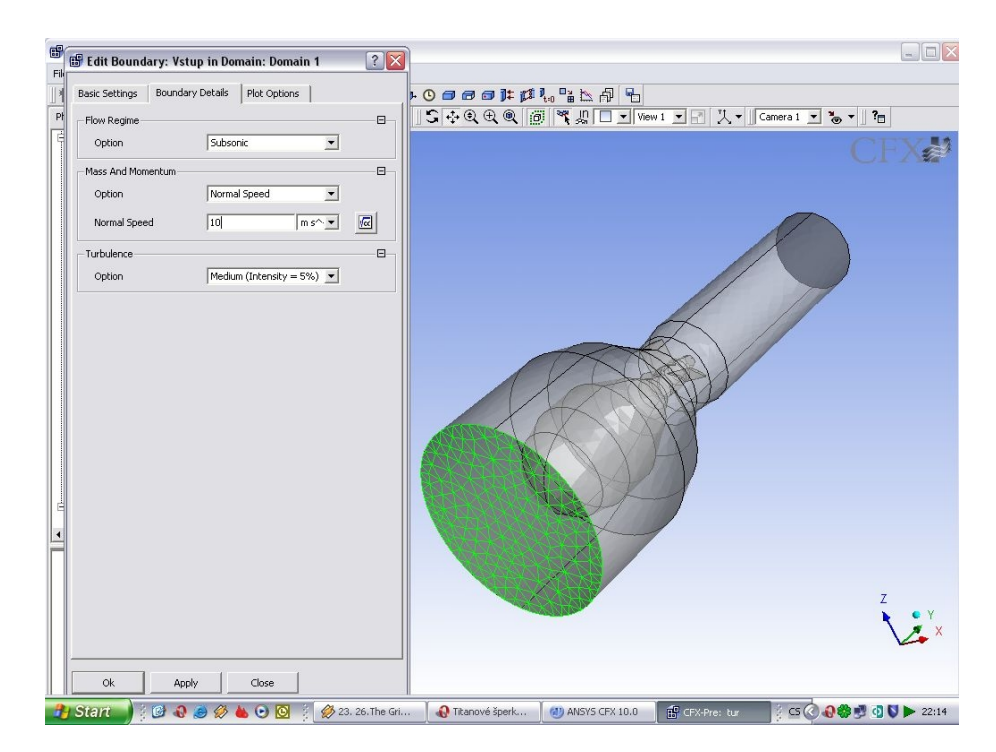

## **Výtok**

Postup je obdobný, výtok je zadní stěna, nezapomeneme nastavit **Outlet**, zde budeme definovat tlak, hodnota bude **0 Pa**.

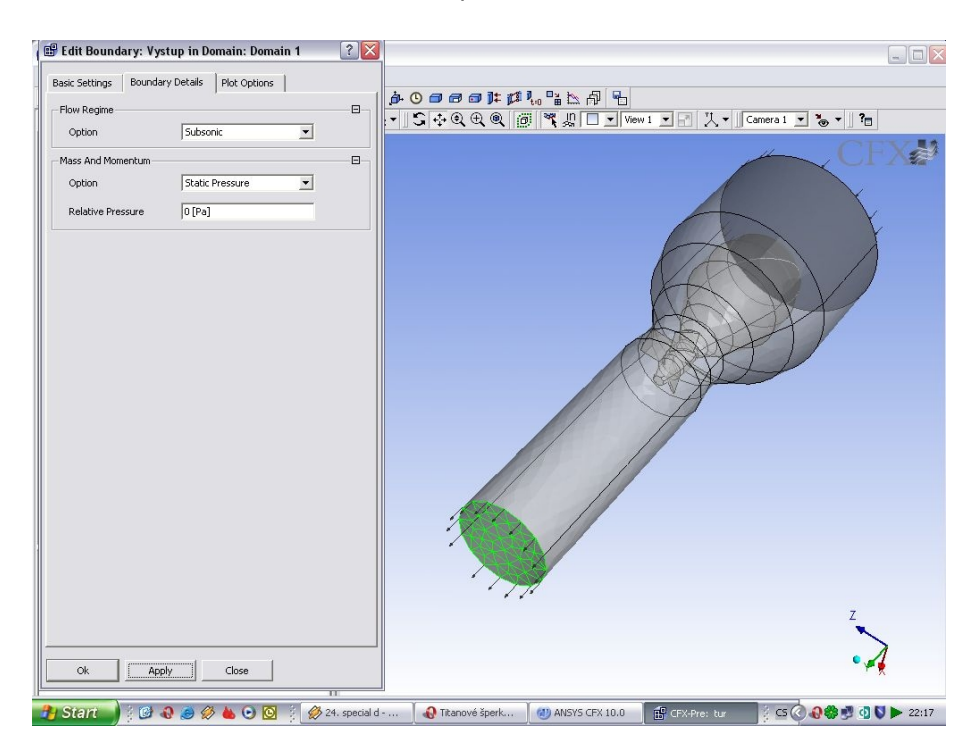

### **Stěny** Zde budeme definovat pevné stěny, nastavíme **Wall**, dále **No slip**.

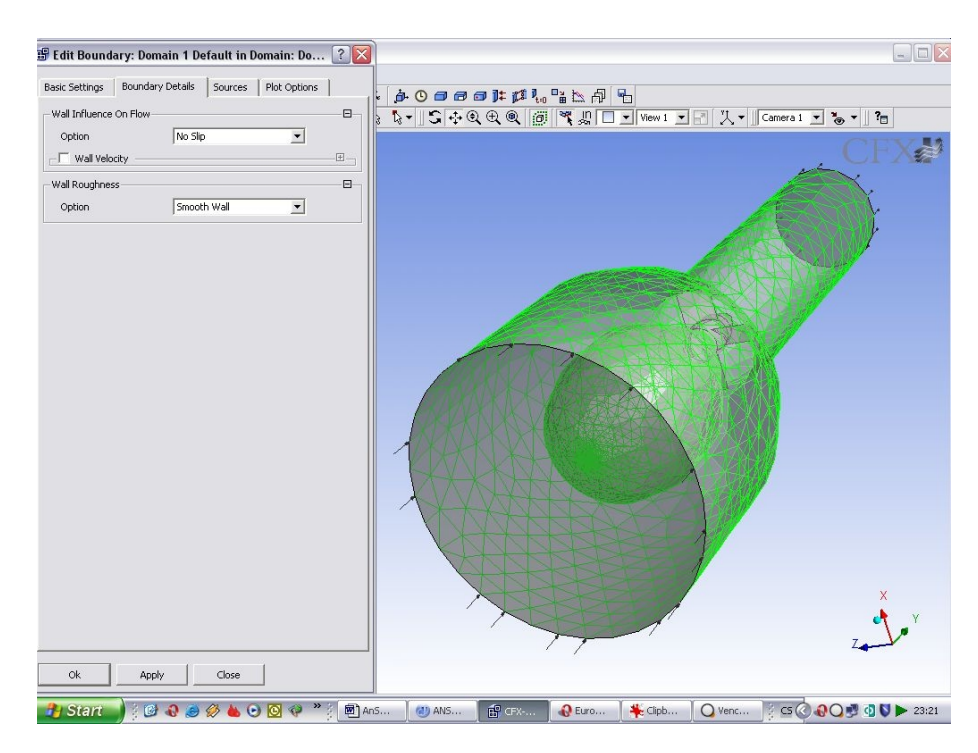

#### **Rotace**

I zde je postup podobný, vybereme opět **Wall**, jelikož vrtule je pevný objekt, ale přiřadíme jí ještě rotaci. Zaškrtneme **Wall velocity** a otevře se nabídka k přesnému definování. Vybereme **Rotating wall** a zadáme otáčky za minutu. Volil jsem **125 min-1** což je pro generátor, který má 24 pólových dvojic a chceme mít na výstupu frekvenci 50 Hz.

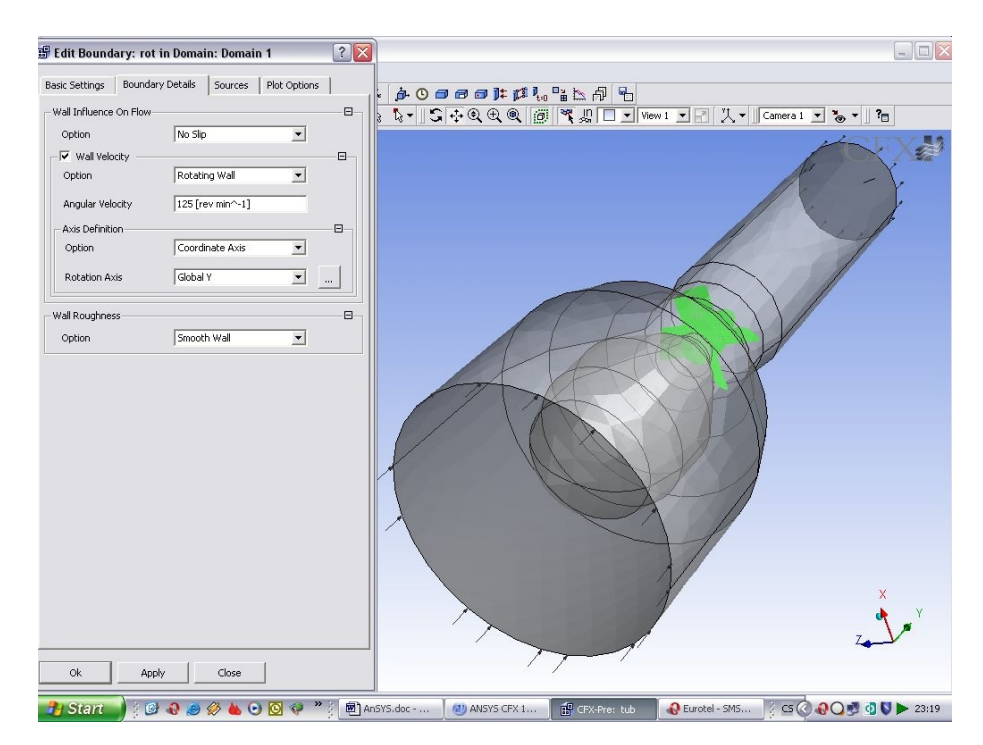

## **Definování a kritéria vlastního výpočtu**

Poslední co provedeme v přípravě simulace bude upřesnění intervalů výpočtu a počet kroků. Zde je vhodná určitá praxe, když zvolíme velmi krátké intervaly, simulace bude probíhat velice dlouho bez větších přínosů. Pokud zase dlouhé tak výsledky mohou být nepřesné. Počet kroků volíme také s mírou, snažíme se odhadnout po jaké době dojde k ustálenému stavu prodění, zde zase ovlivňujeme dobu výpočtu. My zvolíme krok po 1s a počet kroků bude asi 10, jelikož jsme zvolili vyšší rychlost 10m/s a dráha je přibližně 10m tak by se neměli vyskytnout větší problémy a pro ukázku je to dostačující.

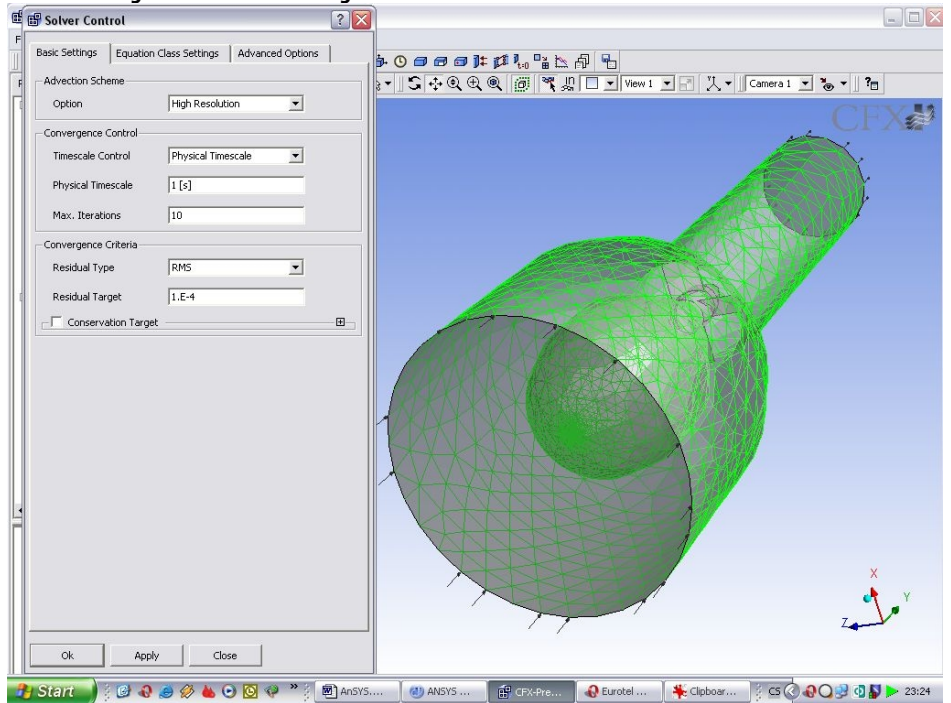

# **4. Vlastní výpočet**

**CFX Solver** je určen pro provedení výpočtu, je zde možnost paralelních výpočtů, to znamená, že můžeme rozdělit práci mezi jednotlivé počítače, pokus jsou v síti, což jistě zkrátí dobu potřebnou na její dokončení. My zde stiskneme jen **Run**, v pravém části obrazovky můžeme sledovat aktuální průběh, co se počítá a jak dlouho to bude asi trvat a v levé části se nám ve formě grafů zobrazují určité vypočítané veličiny. Vlastní výpočet trval přibližně 6 hodin, na velice slabé sestavě Pentium III 700 MHz, 640 RAM, XP + speciální matematické knihovny pro numerické výpočty. Po dokončení výpočtu spustíme poslední podprogram a to **CFX-Post**

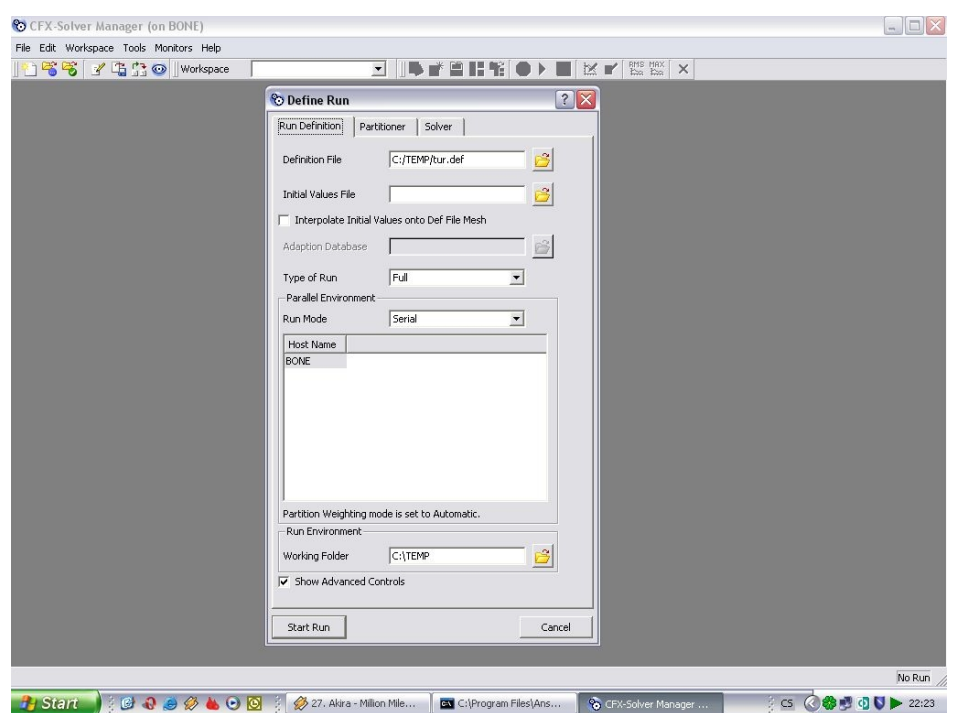

Obrázek dole není přímo screen při výpočtu této turbíny, časy a hodnoty se liší.

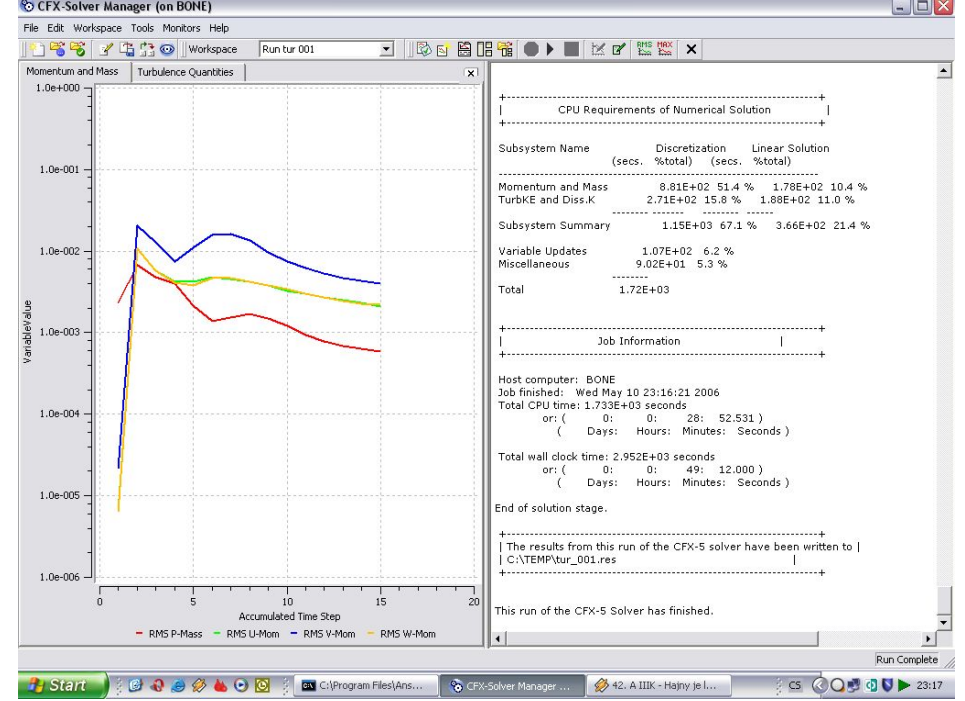

# **5. Vyhodnocení výsledků**

**CFX-Post** slouží k vyhodnocení výsledků, je zde mnoho nástrojů, například: proudnice, vektory, řezy, kontury, grafy, samozřejmostí je vytvoření animací. My si zkusíme pár věcí. Po spuštění se nám automaticky otevře řešená turbína. Na ploše vidíme jen **Wireframe**.

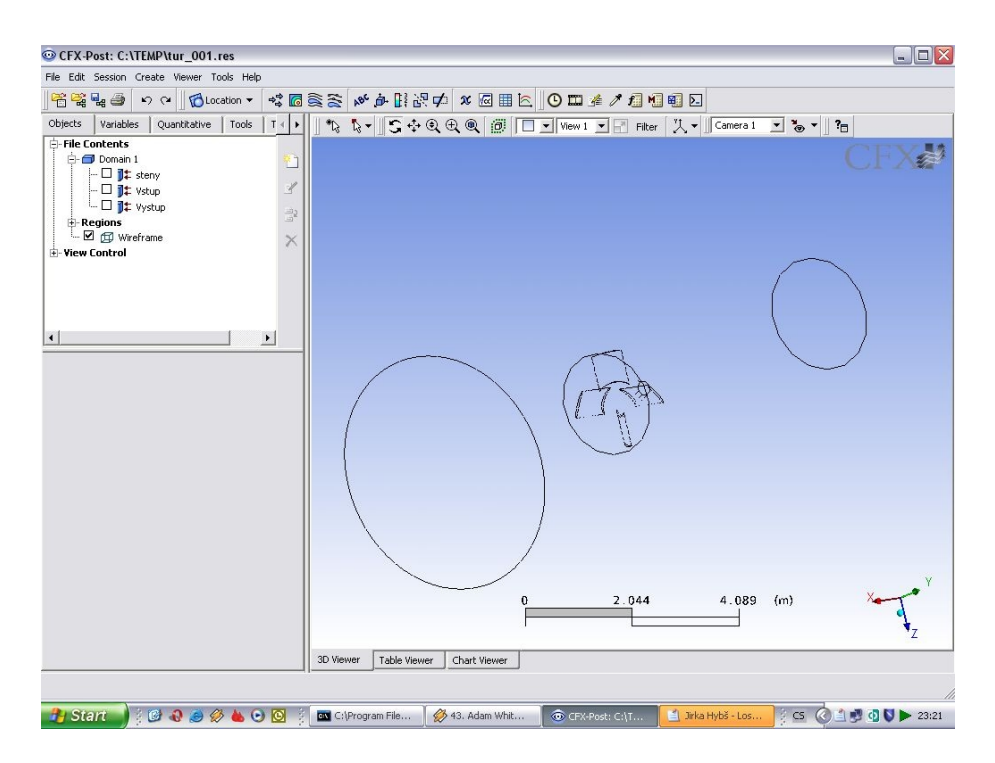

Postup: 1. Proudnice

- 2. Tvorba řezů a rovin
- 3. Tvorba animace

## **Proudnice ( Streamline )**

Proudnice ze dají vytvořit více způsoby, buď vycházejí z plochy nebo z jednotlivých bodů, které může konkrétně definovat. Nás bude zajímat proudění přes celou délku turbíny.

Postup: 1. Vytvoření proudnic

2. Modifikace

## **Vytvoření proudnic ( Create streamline )**

Vytvoříme proudnice, které budou začínat plochou **Vtoku**, v levém menu jsou všechny známe již dříve definované plochy, po jejím zaškrtnutí se nám objeví na pracovní ploše v konstantní modré barvě.

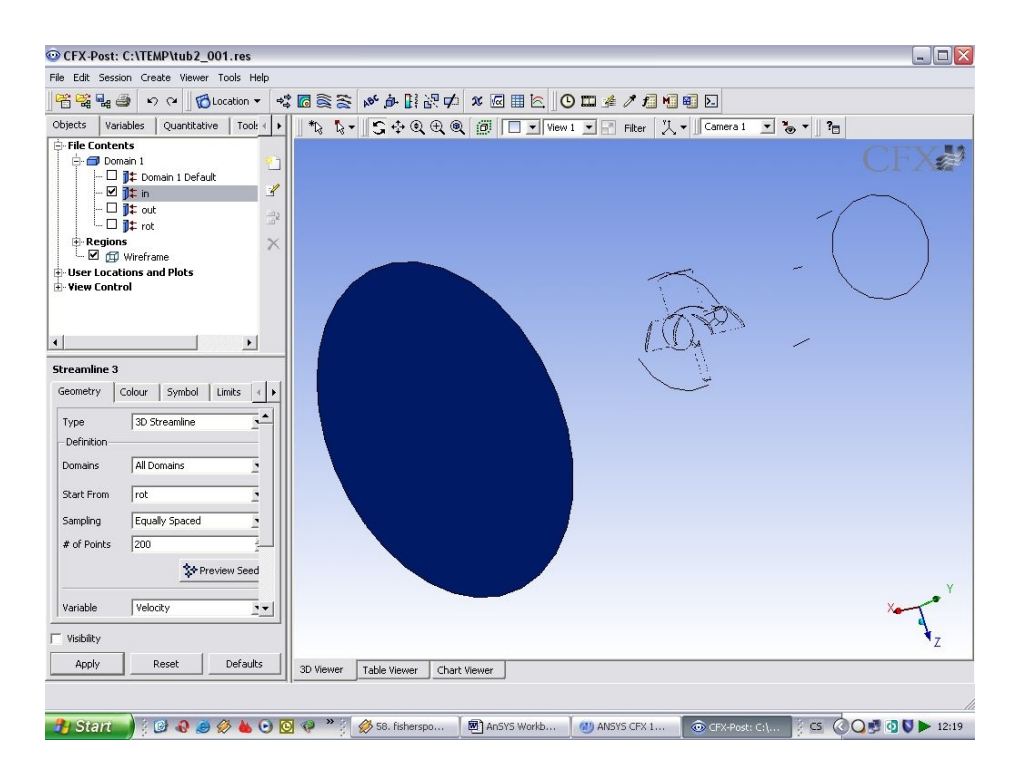

Proudnice vytvoříme buď přes menu nebo klikneme pravým tlačítkem na zobrazenou plochu ( na pracovní ploše ne v menu) a dáme **Create / Streamline**. Objeví se 25 proudnic. Jako proměnná je dána **rychlost (velocity)**, můžeme si všimnout jak se mění rychlost, ale i směr v určitých částech průřezu. Pro lepší přehlednost můžeme opět vypnout plochu **Vtok**.

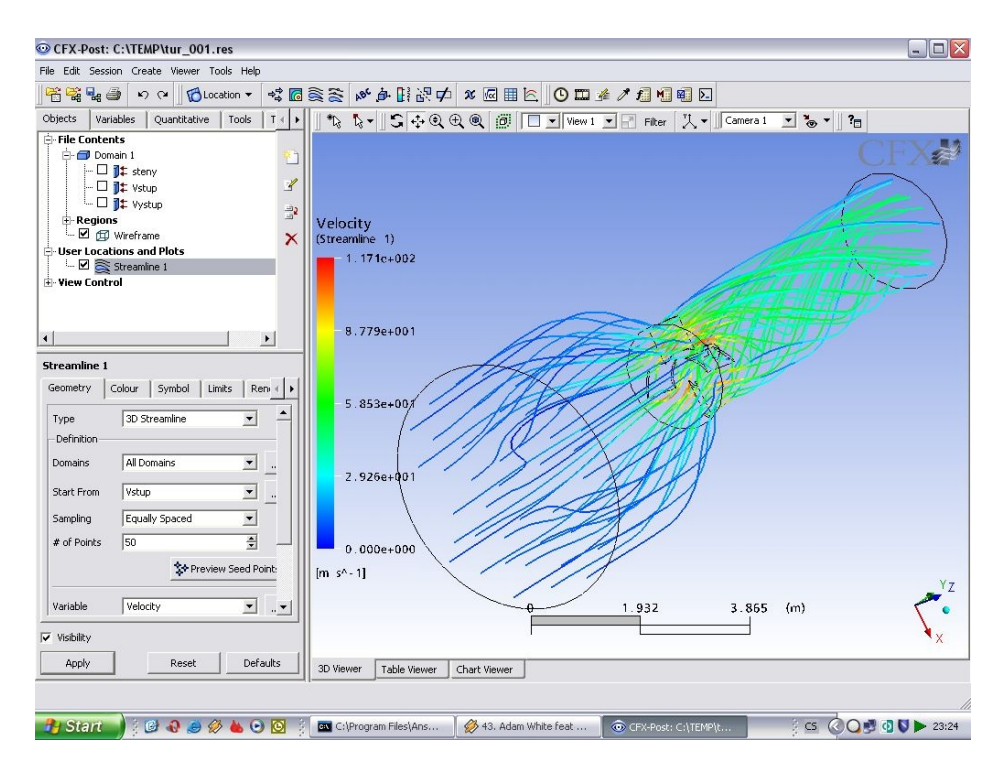

## **Modifikace**

Proudnice se dají různě modifikovat. Jejich počet, změna proměnné, styl zobrazeni, tvar , velikost, průhlednost atd. Je zde mnoho kombinací, proto vložím obrázky pro větší názornost.

Proudnice: použití trubiček(počet 100), zobrazení tlaku, použití stuh, použití slabých čar

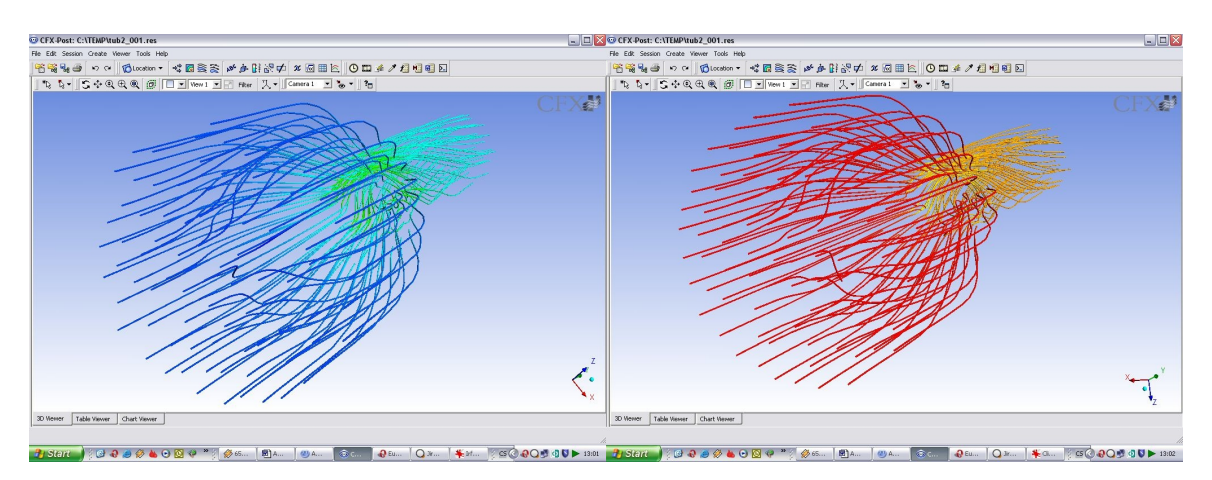

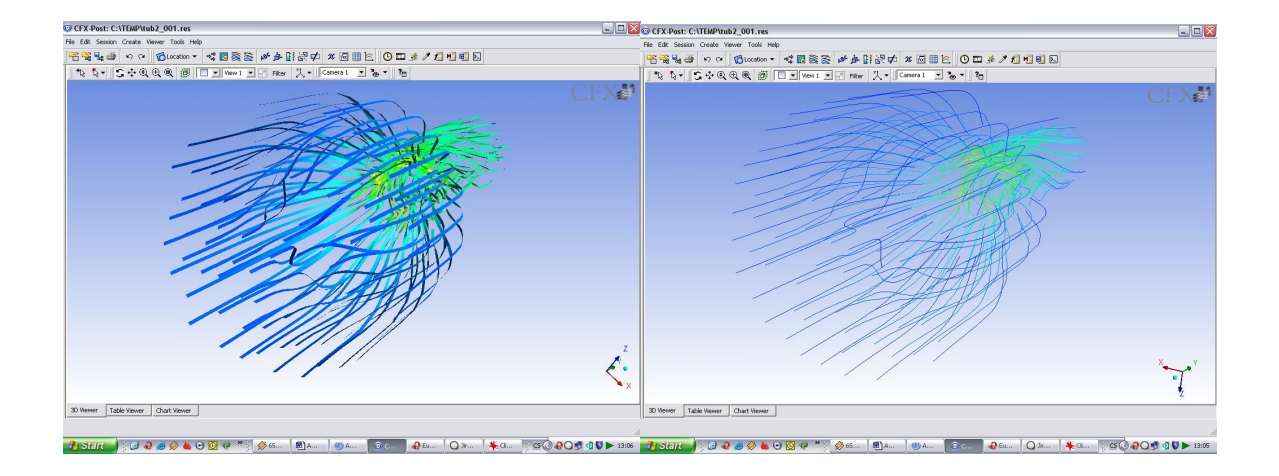

## **Tvorba řezů, rovin (Plane)**

Definování rovin lze také provést více způsoby, bod + normála, 3 body nebo XY,XZ,YZ. Opět můžeme měnit zobrazované proměnné.

## **Vytvoření rovin**

Rovinu vytvoříme buď přes menu nebo přes ikonu. Poté vybereme umístění. Zkusíme opět měnit proměnné ( tlak, rychlost, viskozita, turbulence, atd )

## **Modifikace**

Rovinu můžeme nechat stínovat, použít různé textury, zobrazit pomocí čar nebo bodů nastavit různou průsvitnost atd. Opět ukázky:proměnná je rychlost.

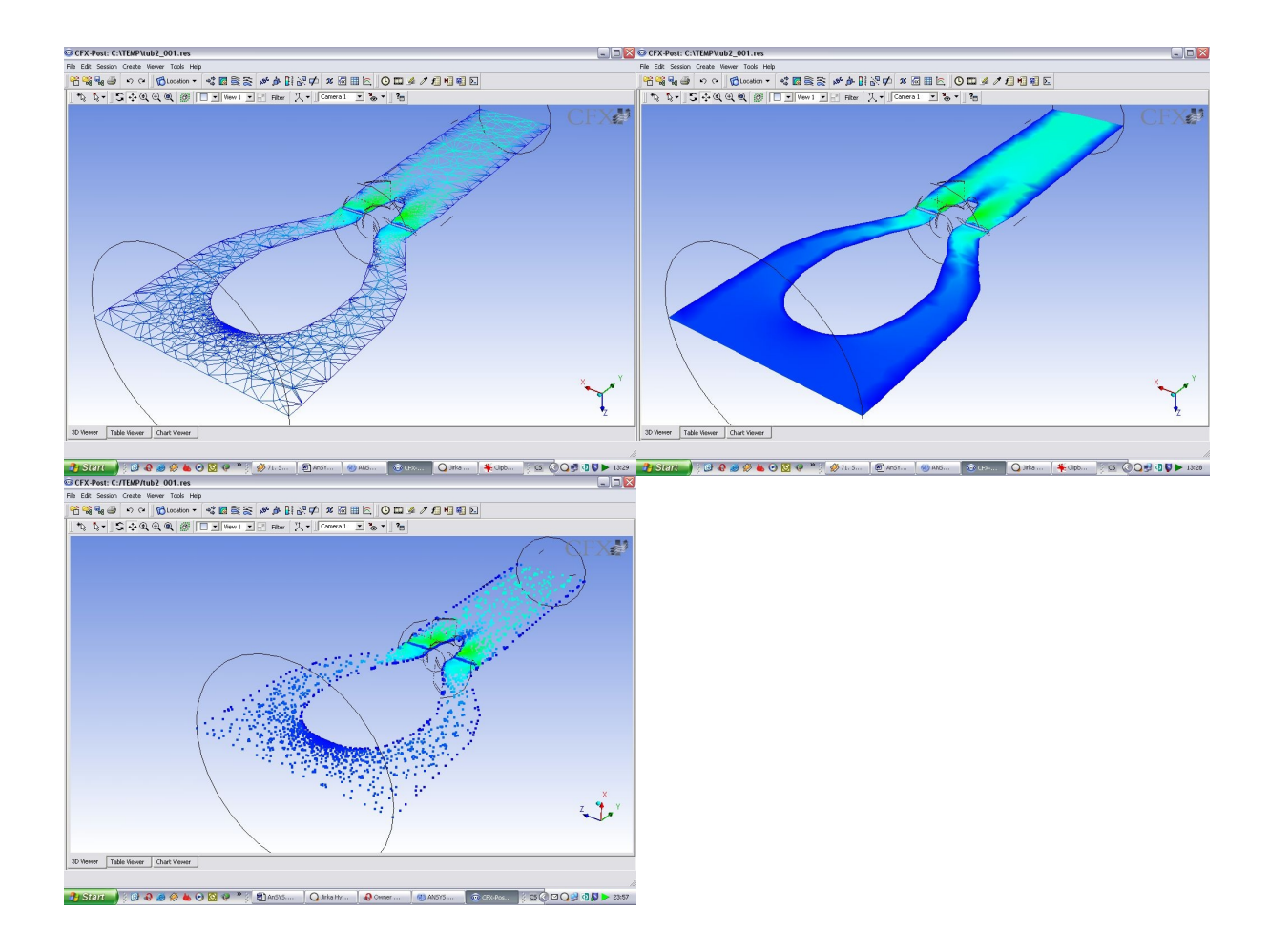

## **Tvorba animace**

Animovat můžeme nechat více objektů, například roviny nebo proudnice. Vyzkoušíme si oboje.

#### **Animace proudnic a rovin**

Na pracovní ploše klikneme pravým tlačítkem na proudnice nebo plochu a dáme **Animate…** Objeví se menu ve kterém můžeme upravit některé věci. Počet obrázku na sekundu, rychlost animace, počet opakování, kvalitu videa, tvar objektů, rozlišení atd. Animaci si můžeme uložit a přehrát jako video v nějakém programu.

## **6.Závěr**

Zde jsme se mohli přesvědčit, že počítačová simulace může být velice užitečná a lze jí aplikovat v téměř každém průmyslovém odvětví. Ušetří nám mnoho práce, ale i finančních prostředků, protože vytváříme pouze virtuální modely. Tyto modely můžeme jakkoliv modifikovat a upravovat a hledat nejvhodnější řešení pro konkrétní problém. Počítačová simulace však v žádném případě nemůže nahradit výsledky měření na skutečném stoji, protože experimentálně zjištěná data slouží k vytvoření nebo ověření počítačového modelu. Simulace nám však určuje správnou cestu, kterou se vydat při vývoji nebo optimalizaci což je velice výhodné.

#### **Odkazy:** AnSYS [www.ansys.com](http://www.ansys.com/) Fluent [www.fluent.com](http://www.fluent.com/)

## Ostatní obrázky:

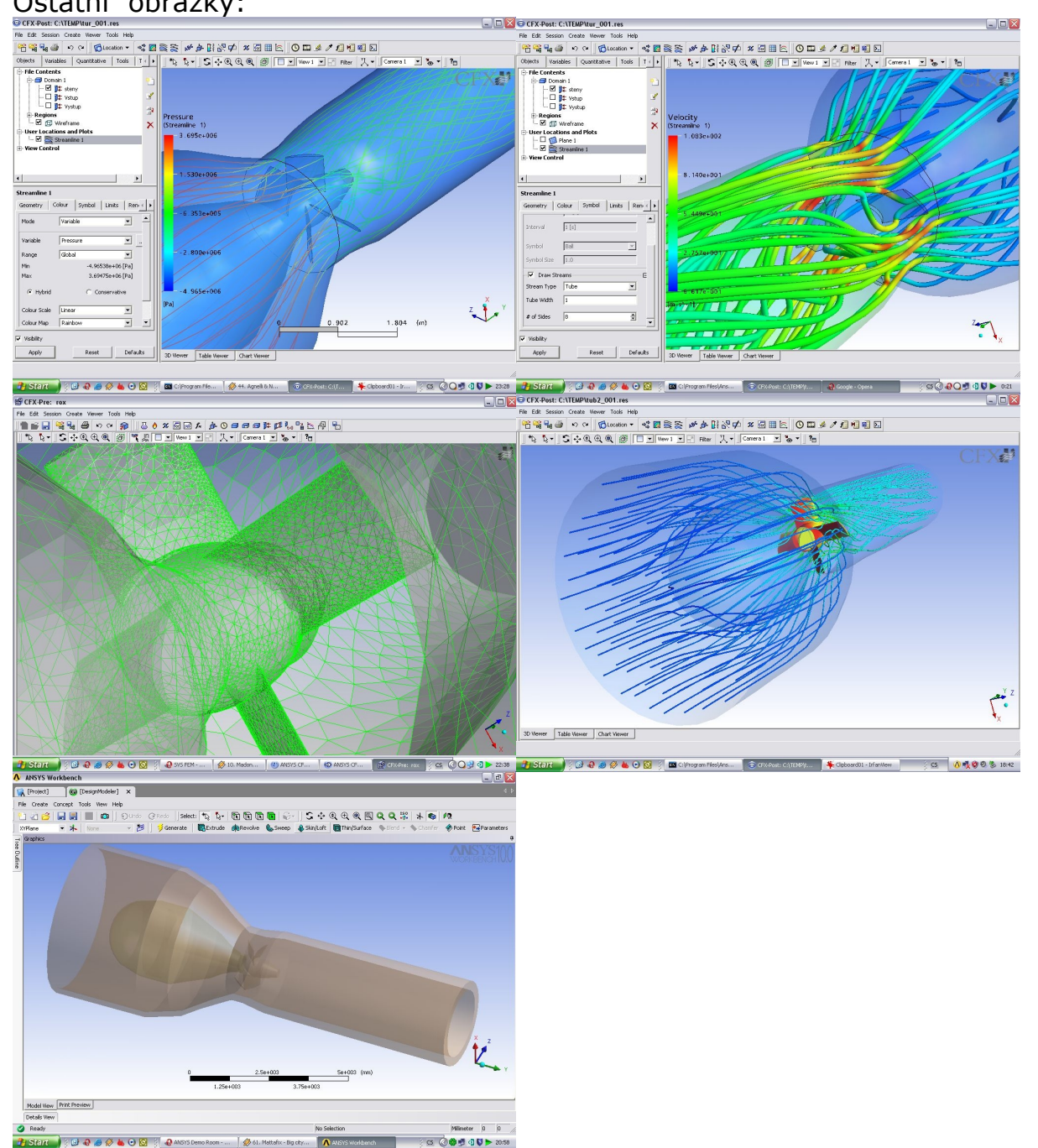